# PAINEL DE APOIO À REGIONALIZAÇÃO Perguntas Frequentes

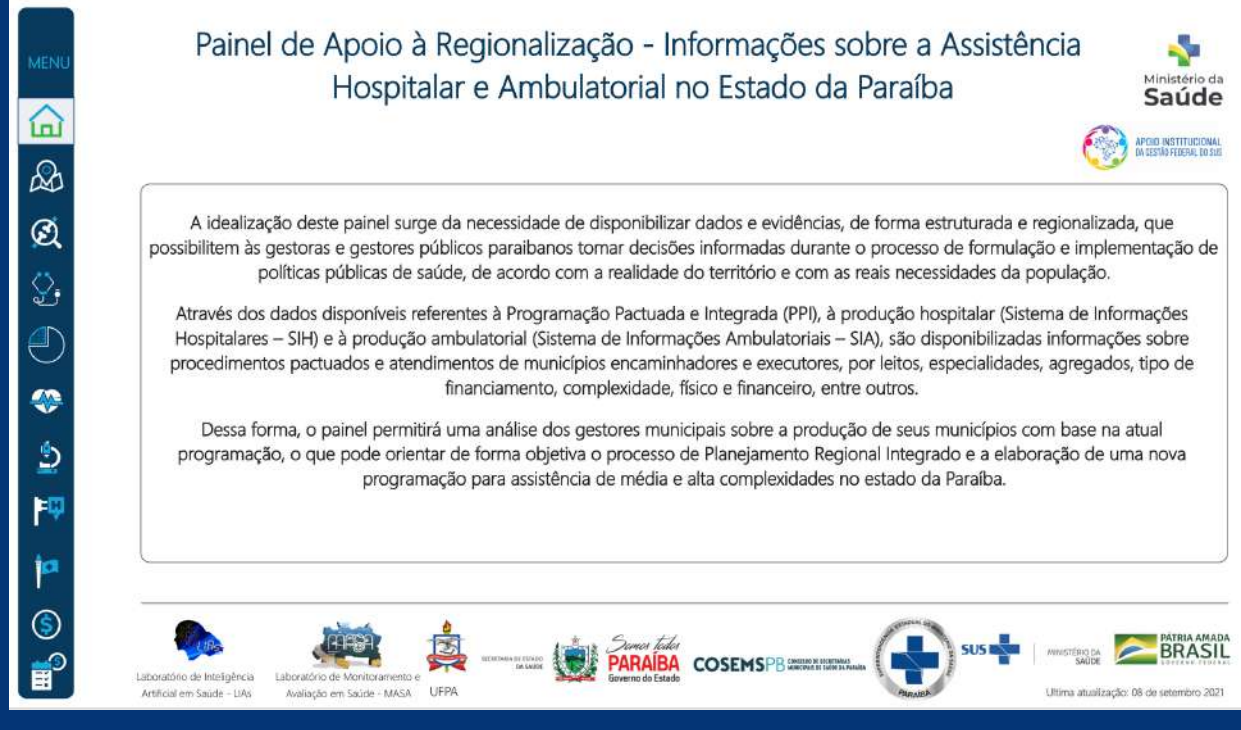

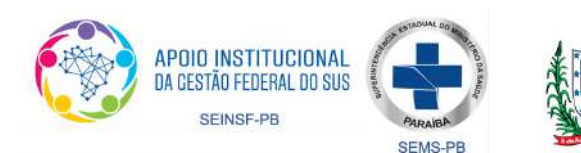

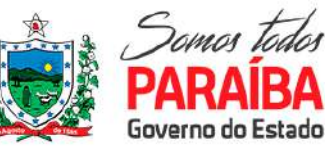

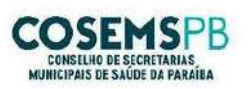

#### 1. O QUE É O "PAINEL DE APOIO À REGIONALIZAÇÃO – INFORMAÇÕES SOBRE ASSISTÊNCIA HOSPITALAR AMBULATORIAL NO ESTADO DA PARAÍBA"?

Trata-se de uma ferramenta de apoio à gestão estadual e municipal de saúde. Foi concebido no âmbito das discussões sobre o Projeto de Fortalecimento do Planejamento Regional da Paraíba (Portaria GM/MS nº 1.812/2020) e desenvolvido pela Seção de Apoio Institucional e Articulação Federativa da Superintendência Estadual do Ministério da Saúde (SEMS-PB), Coordenação-Geral de Articulação Tripartite do Departamento de Gestão Interfederativa e Participativa (CGAT/DGIP/MS), Laboratório de Inteligência Artificial em Saúde (LIAs/UFPA), em parceria com a Secretaria de Estado de Saúde da Paraíba (SEMS/PB) e com apoio do Conselho de Secretarias Municipais de Saúde da Paraíba (COSEMS-PB).

#### 2. QUAL O OBJETIVO DO PAINEL?

Apoiar no desafio inicial de diagnóstico da situação de saúde, capacidade instalada e identificação dos vazios assistenciais, a fim de subsidiar a organização regionalizada da rede de atenção à saúde. Apresenta informações sobre a Assistência Hospitalar e Ambulatorial, tanto em relação à Programação Pactuada e Integrada (PPI), em vigência atualmente, quanto da produção dos anos de 2019 e 2020.

#### 3. QUAIS AS BASES DE DADOS UTILIZADAS?

As informações da PPI utilizadas na elaboração deste painel estão disponíveis no site Infosaude PB (https://infosaudepb.saude.pb.gov.br/ppi/default/index). Primeiramente, foram unificadas as planilhas hospitalares (média complexidade por referência, média complexidade por abrangência e alta complexidade por abrangência) e, posteriormente, foram unificadas as planilhas ambulatoriais (média complexidade por referência, média complexidade por abrangência e alta complexidade por abrangência). As bases referentes à produção hospitalar e ambulatorial foram extraídas, via Tabwin, do Sistema de Informações Ambulatoriais (SIA) e do Sistema de Informações Hospitalares (SIH), para os anos de 2019 e 2020.

#### 4. ONDE ENCONTRO MAIORES INFORMAÇÕES SOBRE AS FUNCIONALIDADES DE NAVEGAÇÃO DO PAINEL?

No link xxxx, você encontra disponível um vídeo com orientações gerais ao usuário do painel. Elaborado pela SEMS-PB, o vídeo demonstra as principais funcionalidades de navegação e informações gerais sobre o seu funcionamento.

#### 5. EXISTE ALGUM DOCUMENTO OU INSTRUTIVO COM INFORMAÇÕES GERAIS SOBRE CADA UMA DAS PÁGINAS DO PAINEL E SOBRE O PROCESSO DE CONSTRUÇÃO?

Todo o processo de elaboração da ferramenta foi devidamente documentado, visando dar transparência aos usuários sobre quais variáveis e informações estão sendo utilizadas. A documentação inclui o processo de extração, préprocessamento, tratamento dos dados e disponibilização. Você pode encontrar todas essas informações clicando no seguinte ícone, disponível na página de apresentação do painel:

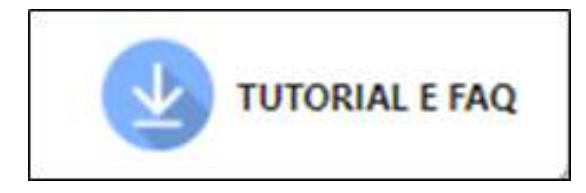

#### 6. COMO PODE SER REALIZADA A NAVEGAÇÃO ENTRE AS PÁGINAS DO PAINEL?

O painel está organizado em 11 páginas, cada uma trazendo informações importantes sobre a programação e produção de procedimentos hospitalares e ambulatoriais. A navegação pode ser realizada por meio dos ícones do menu lateral esquerdo. Após o clique em determinado ícone, você será redirecionado à respectiva página. O ícone selecionado também mudará de cor para facilitar a visualização de qual página você se encontra. Ao passar o mouse sobre qualquer dos ícones, uma breve mensagem informará o título da página. No exemplo abaixo, iremos navegar entre a página inicial e a segunda página:

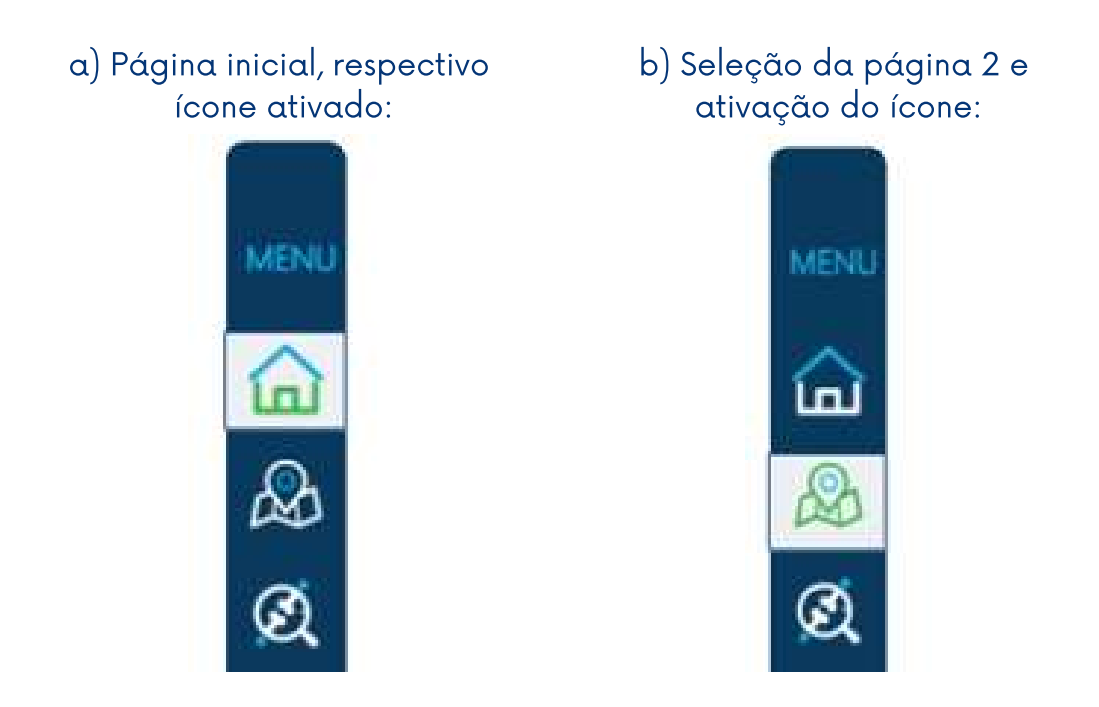

#### 7. QUAL A FUNCIONALIDADE DOS MAPAS QUE ESTÃO NA PÁGINA 2 "MAPA HIERÁRQUICO DE PROCEDIMENTOS PROGRAMADOS"?

A página 2 do painel apresenta por meio de mapas os procedimentos programados na PPI. É uma forma didática e agradável de verificar onde ficam os municípios encaminhadores e executores (nos dois mapas à esquerda) e a quantidade de procedimentos programados para todo o estado (tela inicial) ou para um município específico (ao selecioná-lo no filtro à esquerda).

Para selecionar um município, lembre-se de digitar o nome com a acentuação. Você também pode selecionar o município clicando na setinha para baixo, do lado direito da mensagem "Digite o nome do município". Para limpar o município selecionado, clique no X ao lado do nome do município.

O mapa hierárquico (figura apresentada no lado direito) também apresenta inicialmente o panorama do estado e é alterado conforme o município selecionado, passando a apresentar apenas a programação daquele município. No exemplo abaixo, vemos a seleção do município de Malta:

#### a) Antes da seleção:

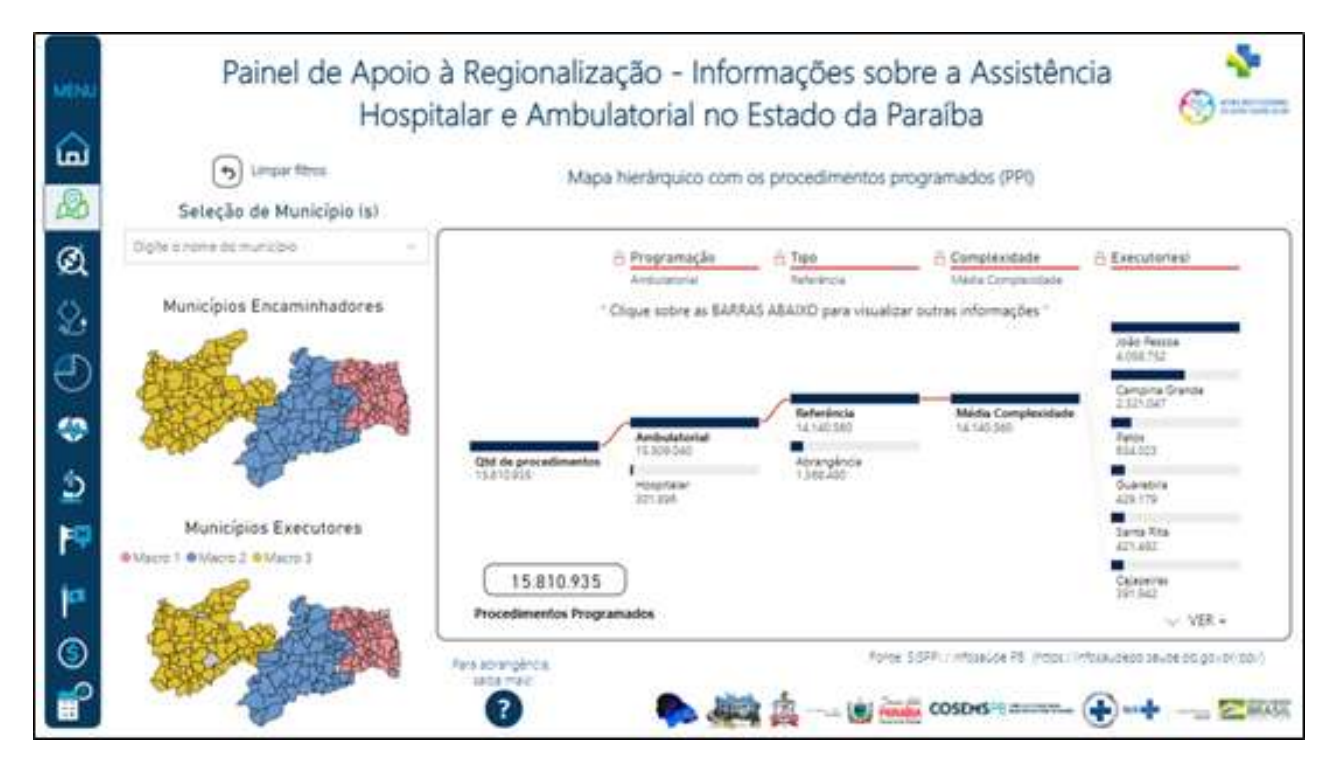

b) Após a seleção:

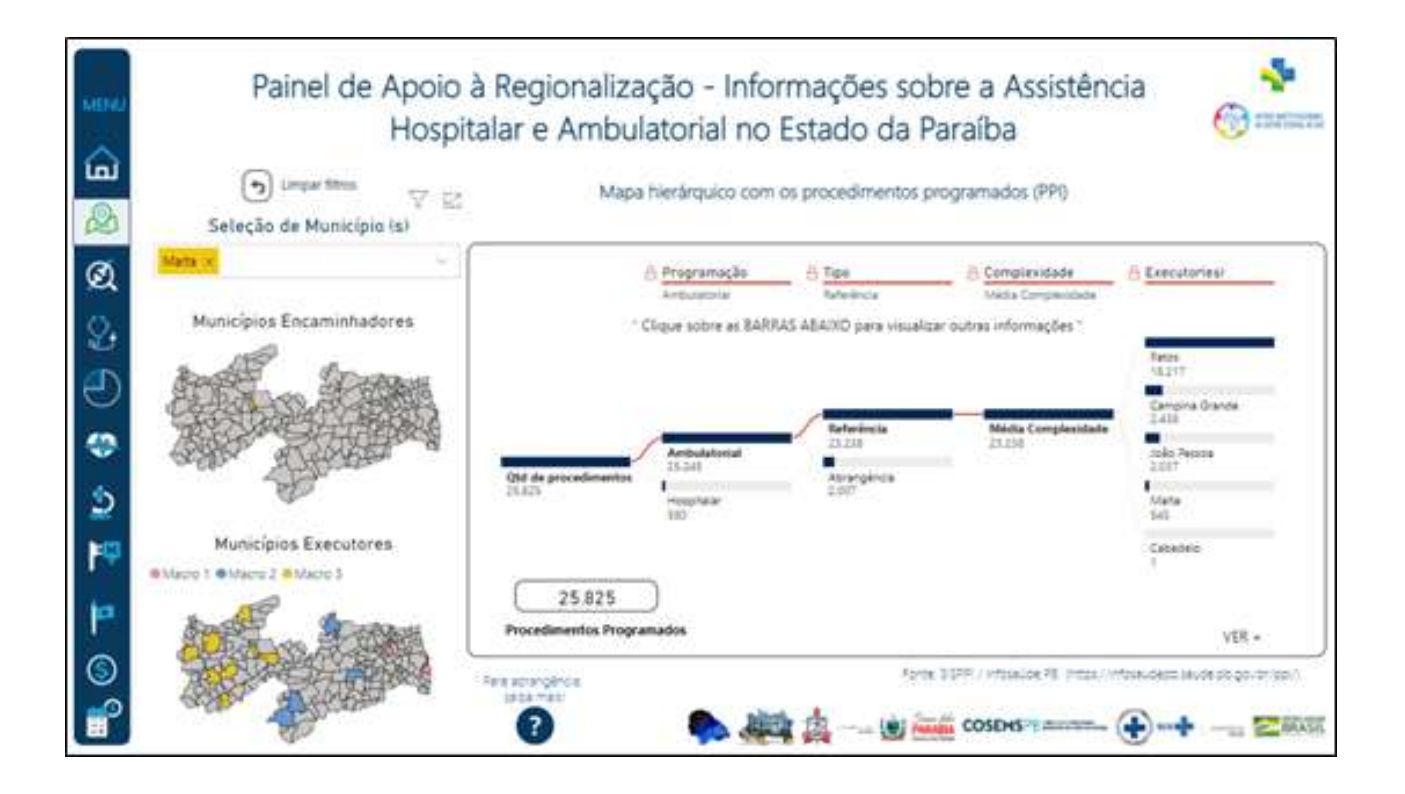

## 8. GOSTARIA DE LIMPAR AS SELEÇÕES <sup>E</sup> REALIZAR NOVA BUSCA. COMO DEVO PROCEDER?

Todas as páginas do painel contam com a funcionalidade "Limpar filtros", identificada pelo ícone abaixo:

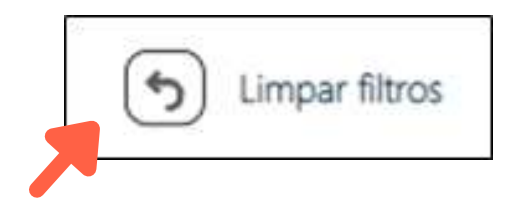

Ao clicar na seta acima, todos os mapas, tabelas e gráficos das páginas do painel retornam à sua apresentação inicial. Depois disso, você pode realizar novas buscas e fazer novas combinações entre os filtros. Lembrando que, para os filtros em que há digitação do nome do município, é necessário clicar no "x" ao lado do nome para a retirada da seleção, como na figura abaixo:

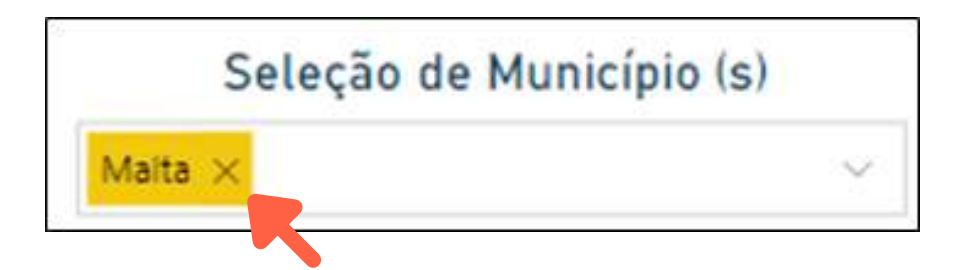

#### 9. OS QUANTITATIVOS DE PROCEDIMENTOS DA ABRANGÊNCIA DIFEREM DOS VALORES PRESENTES NAS PLANILHAS DA PPI. POR QUÊ?

Para possibilitar a unificação das informações entre as diferentes planilhas da PPI, foi necessário considerar as estimativas da cota física da Abrangência (com arredondamento para cima), mas, considerando a sua singularidade, foi inserida uma nota explicativa sobre a Abrangência, no final da página. Você pode visualizar a explicação ao posicionar o cursor do mouse sobre o seguinte ícone presente nas páginas 2, 3 e 4:

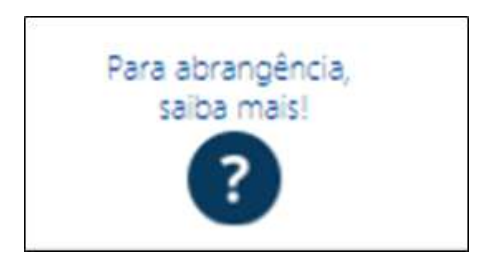

#### 10. ESTOU COM DÚVIDAS SOBRE OS QUANTITATIVOS DA PROGRAMAÇÃO PACTUADA E INTEGRADA (PPI) PARA O MEU MUNICÍPIO. COM QUEM DEVO ENTRAR EM CONTATO?

A Programação Pactuada e Integrada (PPI), vigente atualmente na Paraíba, é de responsabilidade da Gerência de Planejamento e Gestão (GEPLAG) da Secretaria de Estado da Saúde da Paraíba (SES/PB). Quaisquer dúvidas sobre a programação podem ser esclarecidas por meio do seguinte endereço eletrônico: [gerencia.planeja@gmail.com](mailto:gerencia.planeja@gmail.com)

#### 11. SOU TÉCNICO DA SECRETARIA MUNICIPAL DE SAÚDE DE UM MUNICÍPIO DA PARAÍBA E GOSTARIA DE VERIFICAR A QUANTIDADE DE PROCEDIMENTOS HOSPITALARES PROGRAMADOS NA ESPECIALIDADE "CARDIOLOGIA". COMO DEVO PROCEDER?

As informações detalhadas da PPI estão disponíveis na página 3 (PPI Hospitalar) e na página 4 (PPI Ambulatorial). Como a dúvida refere-se a procedimentos hospitalares, vamos ao primeiro passo na página 3, que é a seleção do Município e, posteriormente, da especialidade, conforme a figura abaixo.

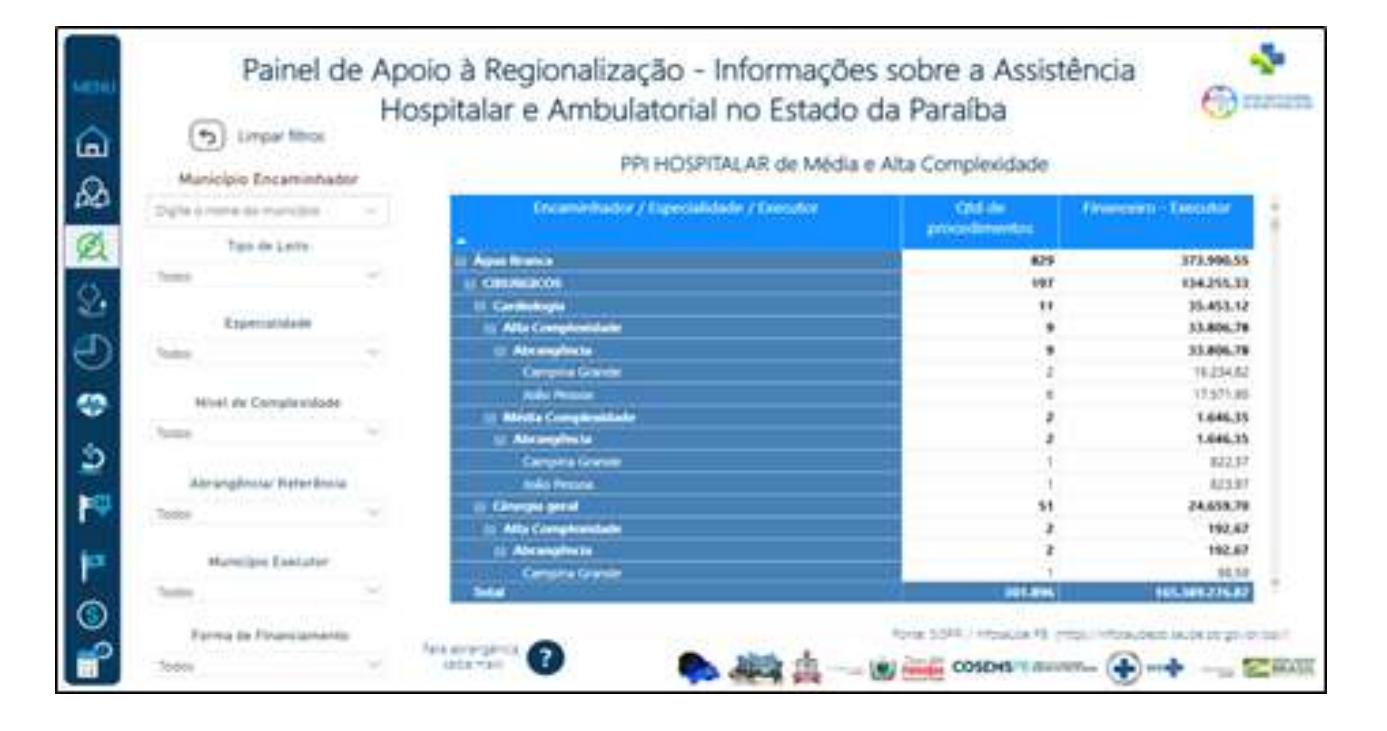

#### a) Tabela sem seleções:

#### b) Tabela alterada conforme as seleções realizadas:

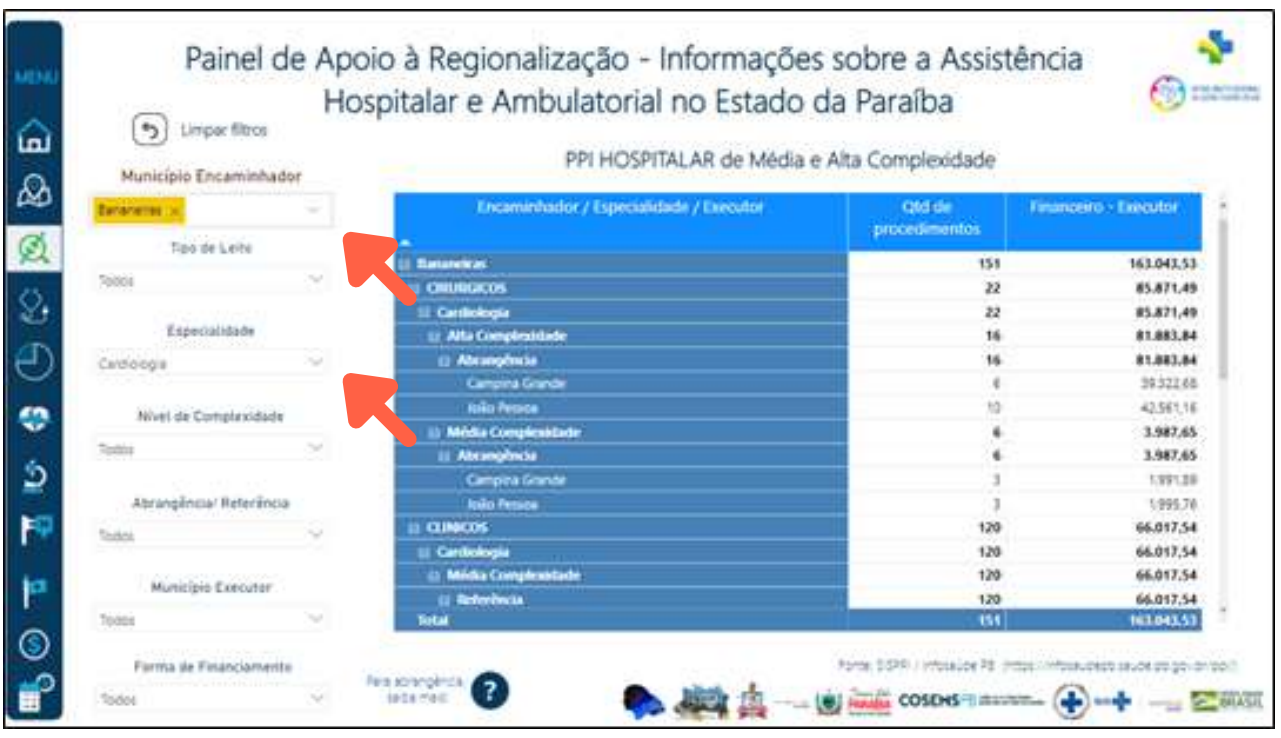

Observe que a segunda figura apresenta a tabela alterada, com apenas as informações referentes ao município e especialidade selecionados. O usuário poderá realizar outras seleções, de acordo com o seu objetivo, como a seleção de "Tipo de Leito" ou "Município Executor".

A navegação pela tabela também pode ser realizada por meio do clique nos botões retráteis " + " e " - ", no canto esquerdo da coluna "Encaminhador / Especialidade / Executor", conforme figura abaixo:

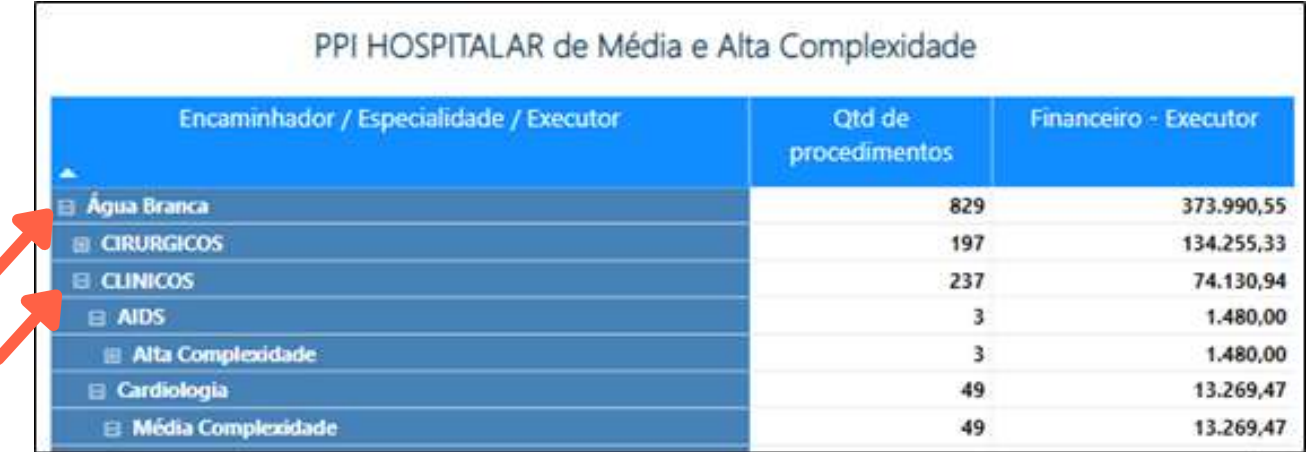

#### 12. QUAL O SIGNIFICADO DOS GRÁFICOS APRESENTADOS NA PÁGINA 5 "PPI – DISTRIBUIÇÃO REGIONAL DOS PROCEDIMENTOS"?

Os gráficos presentes na página 5 evidenciam importantes aspectos da regionalização no estado da Paraíba e servem de indicativo para possíveis vazios assistenciais. Por meio das informações dispostas, é possível evidenciar onde os procedimentos de determinado município ou região de saúde estão sendo executados como, por exemplo, no mesmo município, na mesma região de saúde, na sede da região, na mesma macrorregião, na sede da macrorregião ou na capital. Todos os gráficos, bem como a barra superior de informações são responsivos às seleções nos filtros.

#### 13. O QUE QUEREM DIZER AS TRÊS BARRAS NOS GRÁFICOS DE COMPARAÇÃO ENTRE A PROGRAMAÇÃO E A PRODUÇÃO (PÁGINAS 6, 7, 10 E 11)?

A sistematização das informações dispostas nas 4 páginas mencionadas acima representa uma das grandes inovações proporcionadas pelo painel como instrumento de apoio à regionalização. Por meio desses gráficos, é possível comparar o que estava programado na PPI com o que de fato foi executado pelos municípios, regiões de saúde e macrorregiões.

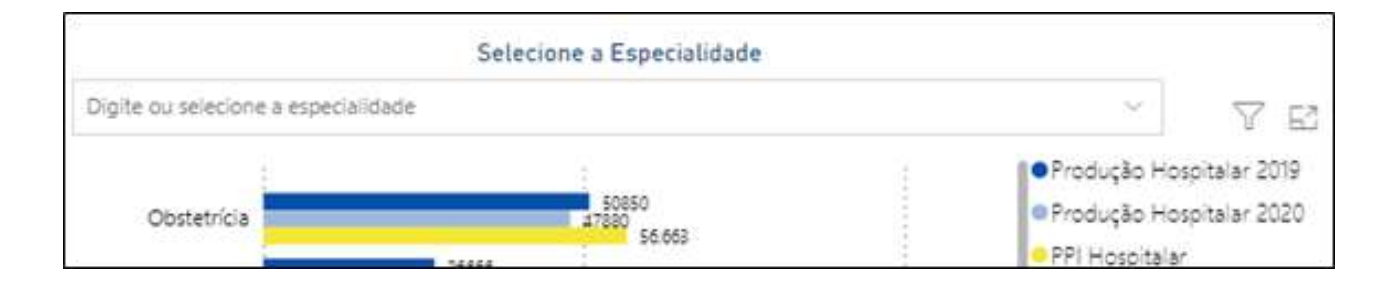

Na figura acima, podemos observar as informações referentes à especialidade de Obstetrícia. A barra azul escura apresenta a quantidade de procedimentos hospitalares dessa especialidade executados em 2019, enquanto a barra azul clara apresenta as mesmas informações referentes ao ano de 2020. A barra amarela apresenta a quantidade desses procedimentos que estavam programados na PPI vigente. Por fim, essa base comparativa poderá servir de importante aliada no processo de revisão da PPI, por meio da Programação da Assistência de Média e Alta Complexidade.

#### 14. OS GRÁFICOS DAS PÁGINAS 6, 7, 10 E 11 SÃO BASTANTE SIMILARES. QUAL A DIFERENÇA ENTRE AS PÁGINAS?

Apesar de similares e de proporcionarem base comparativa entre o produzido e o programado, as páginas mencionadas fornecem informações distintas. Enquanto as páginas 6 e 7 fornecem, respectivamente, a quantidade de procedimentos hospitalares e ambulatoriais, as páginas 10 11 permitem comparar os recursos financeiros programados na PPI e os recursos de fato executados na produção de 2019 e 2020. Você poderá checar sobre o que se trata o gráfico a partir do título localizado logo acima do filtro superior, conforme destacado no exemplo abaixo:

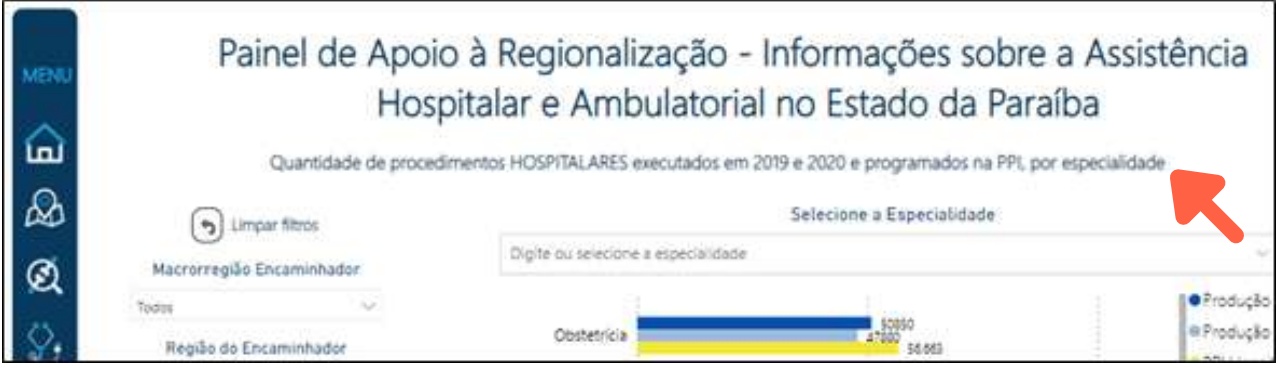

#### 15. ATUO COMO APOIADORA INSTITUCIONAL DE UMA DAS REGIÕES DE SAÚDE DA PARAÍBA E GOSTARIA DE COMPARAR<br>Programação E a Produção de Procedimento PROGRAMAÇÃO E A PRODUÇÃO DE PROCEDIMENTOS HOSPITALARES NA ESPECIALIDADE DE CARDIOLOGIA ENTRE AS DIFERENTES REGIÕES DE SAÚDE DO ESTADO. EM QUALPÁGINA DEVO BUSCAR ESSAS INFORMAÇÕES?

As páginas "Procedimentos hospitalares por região" e "Procedimentos ambulatoriais por região" (páginas 8 e 9, respectivamente) permitem comparações, entre regiões, do que foi programado na PPI e o que de fato foi produzido. Basta selecionar a especialidade e a região, no caso das informações hospitalares, e o grupo/subsgrupo e região, no caso das informações ambulatoriais.

No caso dessa apoiadora institucional, a figura abaixo apresenta as informações após a seleção da especialidade:

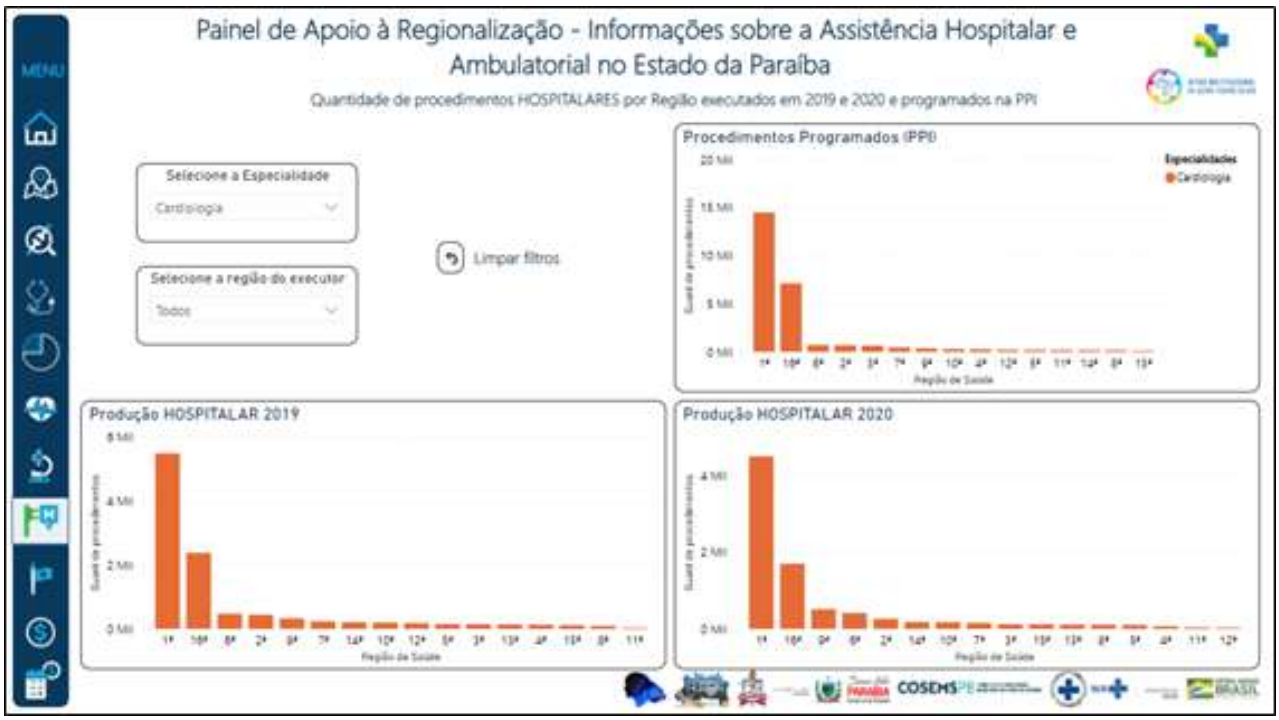

Ao posicionar o cursor do mouse sobre as colunas, uma breve mensagem informará a exata quantidade de procedimentos referentes àquela região, conforme figura abaixo:

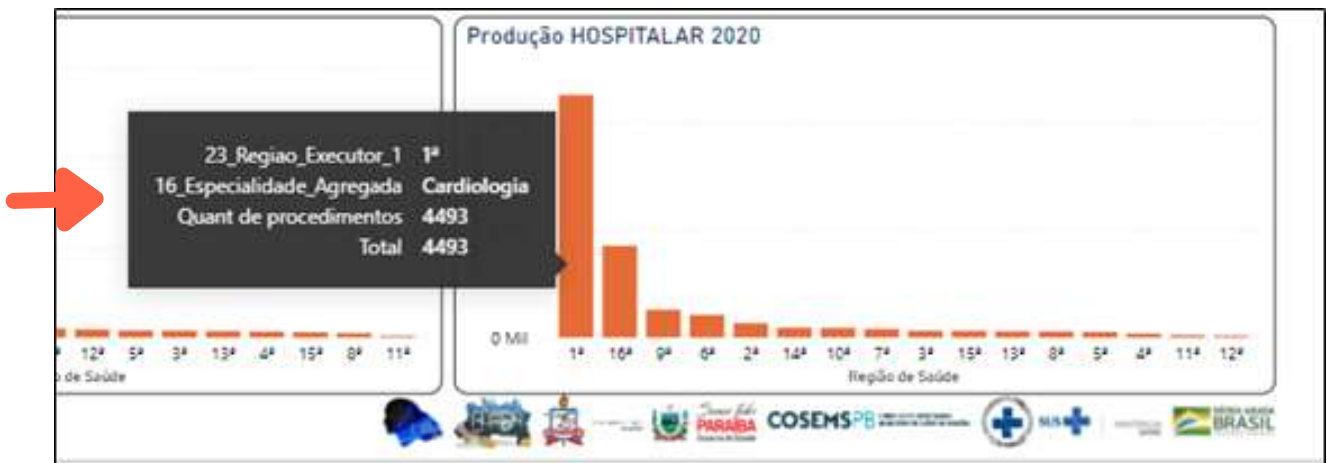

#### 16. CONTINUO COM DÚVIDAS SOBRE O FUNCIONAMENTO DO PAINEL E TENHO ALGUMAS SUGESTÕES DE MELHORIA, COM BASE EM MINHA EXPERIÊNCIA NA GESTÃO MUNICIPAL EM SAÚDE. COM QUEM DEVO ENTRAR EM CONTATO?

As dúvidas, elogios e sugestões sobre o painel devem ser enviadas para o correio eletrônico [suportepainelpb@liasaude.com.br](mailto:suportepainelpb@liasaude.com.br). Um de nossos colaboradores entrará em contato com a brevidade possível!

# CRÉDITOS

Participaram da elaboração deste trabalho:

Departamento de Gestão Interfederativa e Participativa/Ministério da Saúde

Seção de Apoio Institucional e Articulação Federativa/Superintendência do Ministério da Saúde na Paraíba

Secretaria Estadual de Saúde da Paraíba

Conselho de Secretarias Municipais de Saúde da Paraíba

Laboratório de Inteligência Artificial em Saúde (LIAs)

Laboratório de Monitoramento e Avaliação em Saúde (MASA/UFPA)

### Dúvidas sobre a PPI?

Entre em contato com a Gerência de Planejamento da SES/PB

gerencia.planeja@gmail.com

### Suporte do painel

suportepainelpb@liasaude.com.br